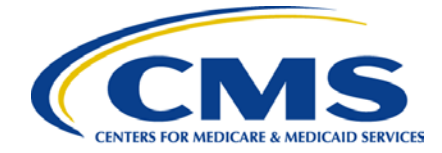

# **Preclusion List User Reference Guide**

NOTE: Part D sponsors and MA plans should not begin requesting access to the Preclusion List until September 1, 2018.

## **Introduction**

This guide is for two user situations:

- Users who do not have an Enterprise Identity Data Management (EIDM) account and need access to the Preclusion List.
- Users who already have an EIDM account, but need access to the Preclusion List.

## **EIDM Registration and Access to Preclusion List**

**What is EIDM and why am I required to register for it?**

EIDM is the system that connects you to all the Centers for Medicare & Medicaid Services (CMS) applications with one central user ID. The EIDM user authentication process prevents others from using a user's identity fraudulently.

You will need an EIDM user ID to access the Preclusion List.

## **How to sign up for an EIDM user ID**

*For step by step instructions se[e EIDM Registration](#page-2-0)* 

Go to the CMS Enterprise Portal at [https://portal.cms.gov a](https://portal.cms.gov/)nd choose "New User Registration."

- Use the drop-down menu to choose "Preclusion List" as your application. Agree to the terms and conditions by checking the box and click "Next."
- Enter your personal information and click "Next."
- Select a user ID and password, and set your challenge questions. Click "Next." Review your registration information. Click "Submit User."

#### **Good Things to Know**

- Inactive accounts are locked after 60 days. After 180 days of inactivity, the account will be deactivated.
- Your password must be changed every 180 days.

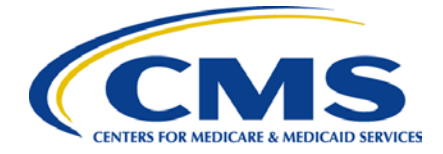

▶ To unlock or reactivate your account, contact the help desk at [EUSSupport@cgi.com](mailto:EUSSupport@cgi.com) or Call 1-866-484- 8049.

After you have requested an EIDM account you can request access to the Preclusion List.

## **How to request access to the Preclusion List**

*For step by step instructions see [Requesting Access to the](#page-4-0) Preclusion List*

- 1. Log in to your account on the CMS Enterprise Portal at [https://portal.cms.gov.](https://portal.cms.gov/)
- 2. Click "Request/Add Apps."
- 3. Scroll down until you reach the Preclusion List application box and select "RequestAccess."
- **4.** Use the drop-down menu to select the **Preclusion List End User** role. **All other roles will be rejected.**
- 5. Enter your information and click "Next."
- 6. Enter your Plan Name, Plan ID, and Plan Description.
- 7. Review all of the entered information. If it is correct, click "Submit."
- 8. You will see a Request New Access Application Acknowledgment and tracking number. Click "OK." Please keep your tracking number for your records.
- 9. CMS will review request and inquire approval from Plan Compliance Officer. Access is granted within five business days from Compliance Officer approval."

*For questions on your user role in the Preclusion List and/or any questions related to the Preclusion List policy please contact [providerenrollment@cms.hhs.gov](mailto:providerenrollment@cms.hhs.gov)*

## **How to download the Preclusion List File**

*For step by step instructions se[e Downloading the](#page-7-0) Preclusion List*

- 1. Log in to your account on the CMS Enterprise Portal at [https://portal.cms.gov](https://portal.cms.gov/) with your EIDM credentials.
- 2. Click on the Preclusion List application.
- 3. Download the Preclusion List file.

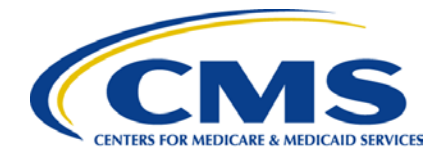

# <span id="page-2-0"></span>**EIDM Registration**

**How to sign up for an EIDM user ID**

Go to the CMS Enterprise Portal at [https://portal.cms.gov a](https://portal.cms.gov/)nd choose "New User Registration."

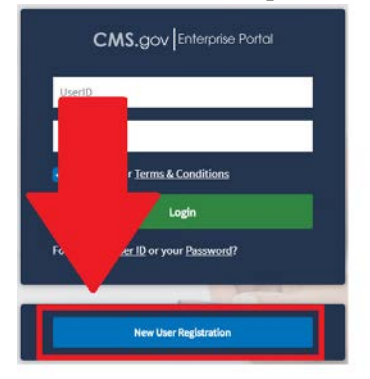

1. Use the drop-down menu to choose "Preclusion List" as your application. Agree to the terms and conditions by checking the box and click "Next."

MDX: MAC/CMS Data Exchange (MDX) MED: Medicare Exclusion Database MH: Million Hearts Cardiovascular Disease Risk Reduction Model MIDAS: Multidimensional Information and Data Analytics System MLMS: Marketplace Learning Management System Novitasphere Portal OCM: Oncology Care Model OnePI: One Program Integrity System Open Payments: Physician Payments Sunshine Act PECOS AI: Provider Enrollment, Chain & Ownership System PECOS Data Mart: Provider Enrollment, Chain & Ownership System Data Mart PMDA: Performance Metrics Database & Analytics **Preclusion List** PRIS: Payment Recovery Information System PQRS: Physician Quality Reporting System PSR/STAR: Provider Statistical and Reimbursement/System for Tracking Audit and Reimbursement

DV: Dhucician Quality and Value Dregrame

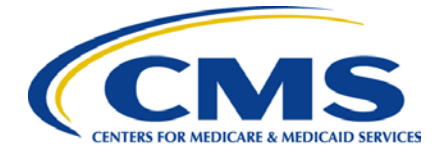

**CMS.gov** Enterprise Portal

# **Step #1: Choose Your Application**

Step 1 of 3 - Select your application from the dropdown. You will then need to agree to the terms.

**Preclusion List** 

## **Terms & Conditions**

2. Enter your personal information and click "Next."

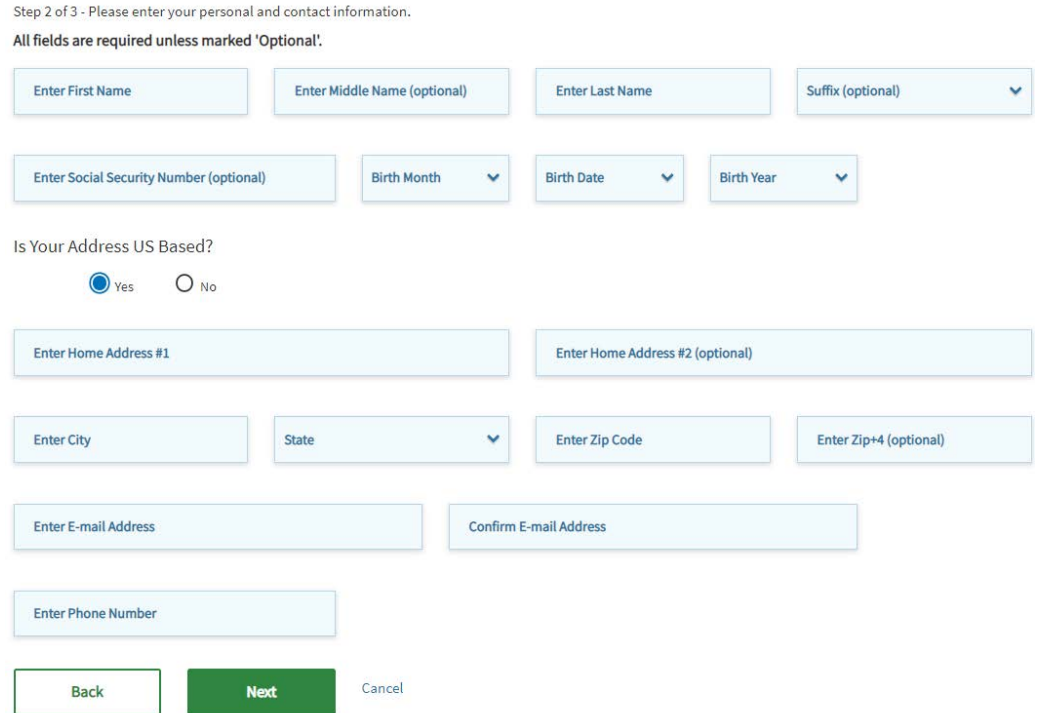

3. Select a user ID and password, and set your challenge questions. Click "Next."

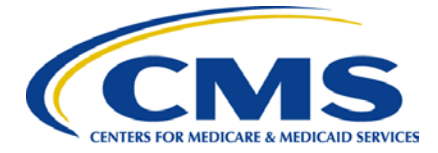

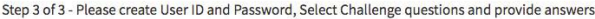

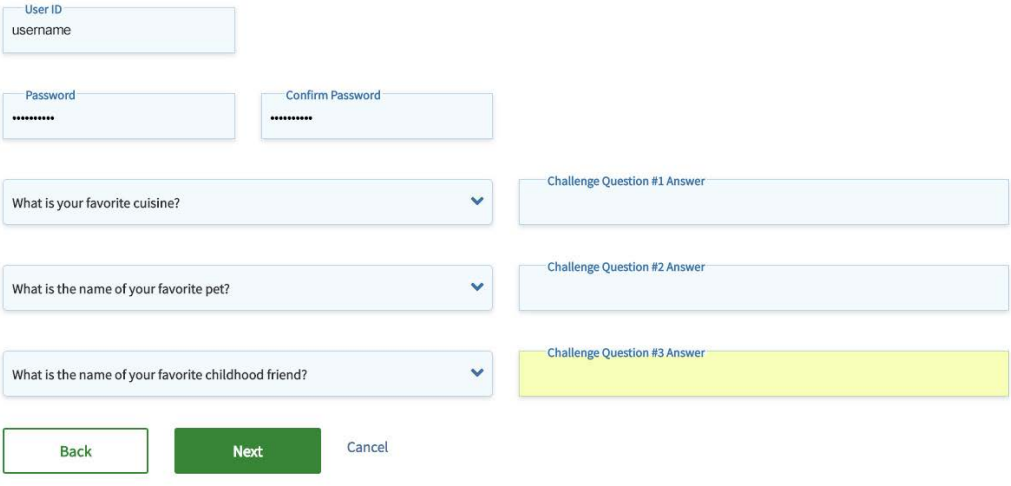

4. Review your registration information. Click "Submit User."

#### **Registration Summary**

Please review your information and make any necessary changes before submitting.

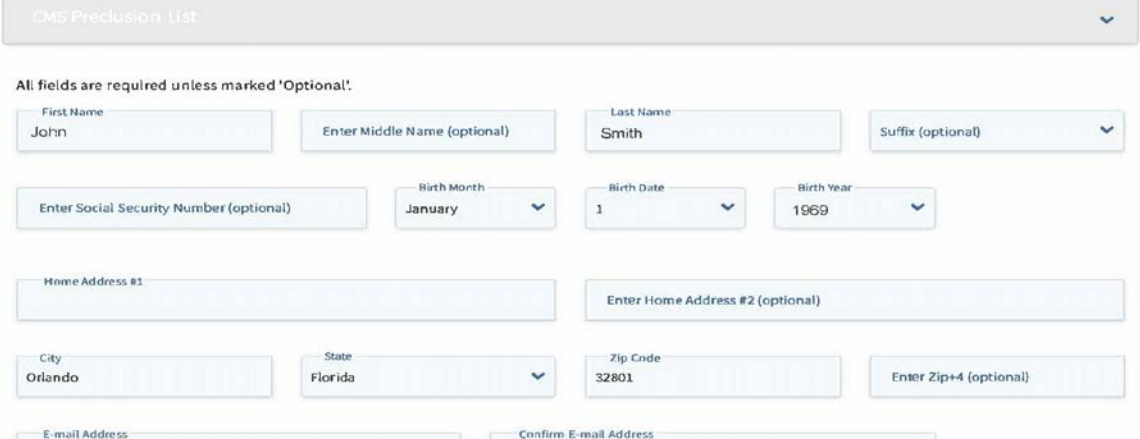

# <span id="page-4-0"></span>**Requesting Access to the Preclusion List**

### **Logging into Portal**

1. Open an internet browser and navigate to [https://portal.cms.gov](https://portal.cms.gov/)

**Provider Enrollment & Oversight Group / Division of Enrollment Systems** 5

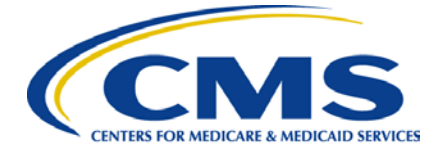

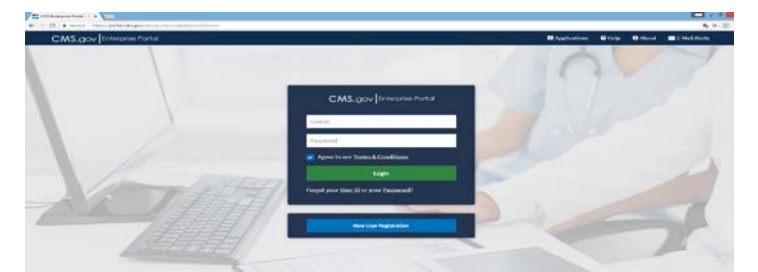

2. You will be prompted to enter your EIDM user name and password.

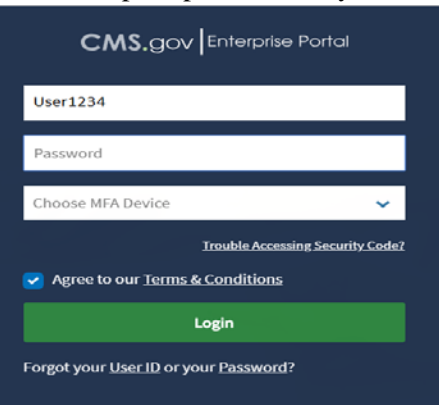

3. You must also select an MFA device.

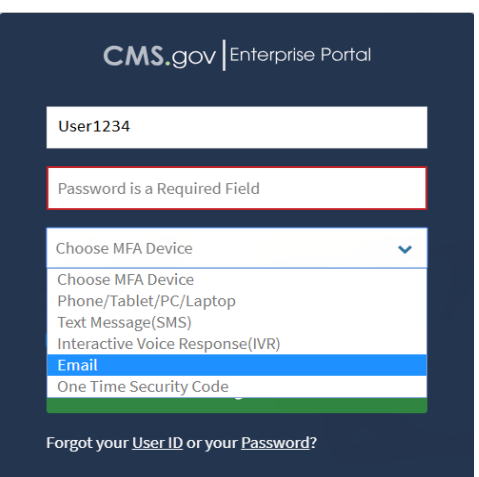

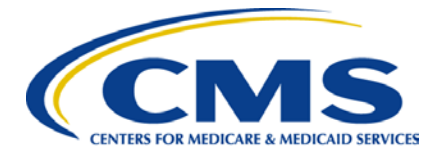

4. After selecting an MFA device you will be prompted to enter the code from that device.

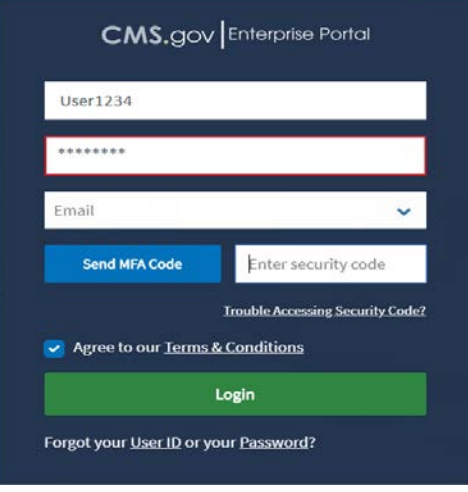

#### **Requesting access to the Preclusion List**

- 1. Log in to your account on the CMS Enterprise Portal at [https://portal.cms.gov.](https://portal.cms.gov/)
- 2. Click "Request/Add Apps."

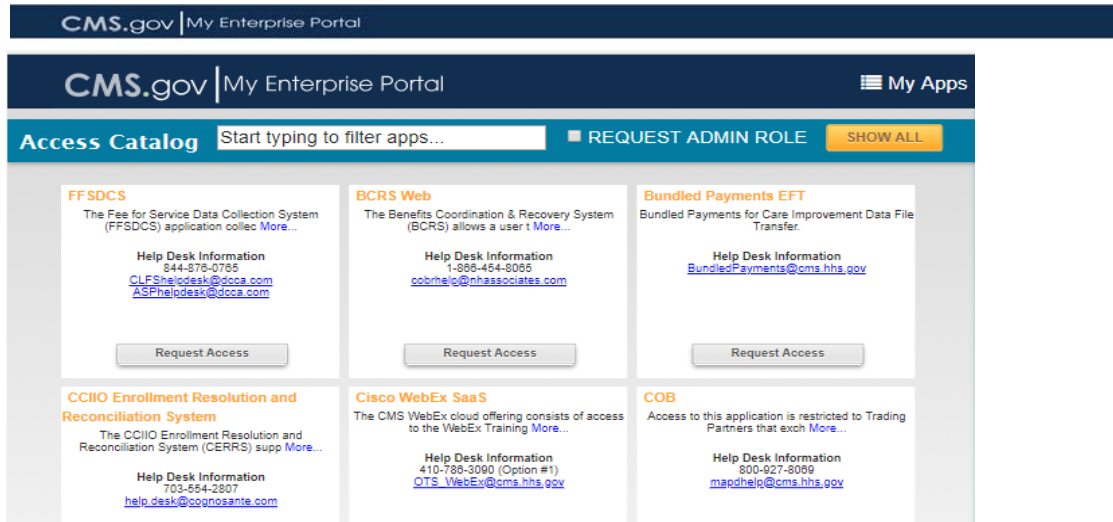

- 3. Scroll down until you reach the Preclusion List application box and select "RequestAccess."
- 4. Use the drop-down menu to select the **Preclusion List End User** role.

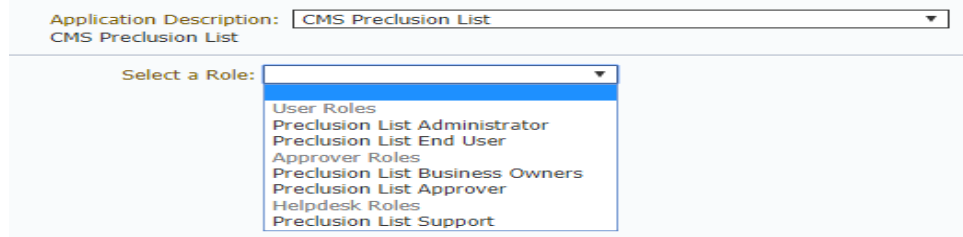

**Provider Enrollment & Oversight Group / Division of Enrollment Systems** 7

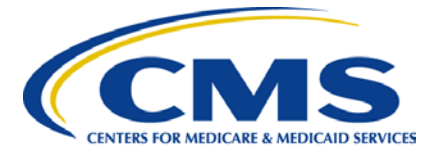

- 5. Enter your information and click "Next."
- 6. Enter your Plan Name, Plan ID, and Plan Description.
- 7. Review all of the entered information. If it is correct, click "Submit."
- 8. You will see a Request New Access Application Acknowledgment and tracking number.
- 9. Click "OK." Please keep your tracking number for your records.
- 10. CMS will review request and inquire approval from Plan Compliance Officer. Access is granted within five business days from Compliance Officer approval."
- 11. If this is the first app you are adding to your EIDM account you will be subjected to an Identity Verification.

#### **Identity Verification**

To protect your privacy, you will need to complete Identity Verific ation successfully, before requesting access to the selected role. Below are a few items to keep in mind Finance that you have entered your legal name, current home address, primary phone number, date of birth and email address correctly. We will only color in the information to verify your density with Experien , an external If you elect to proceed now, you will be prompted with a Terms and<br>identity. To continue this process, select 'Next'. ions statement that explains how your Personal Identifiable Information (PII) is used to confirm your

## <span id="page-7-0"></span>**Downloading the Preclusion List**

**Log into Enterprise Portal**

1. Open an internet browser and navigate to [https://portal.cms.gov](https://portal.cms.gov/)

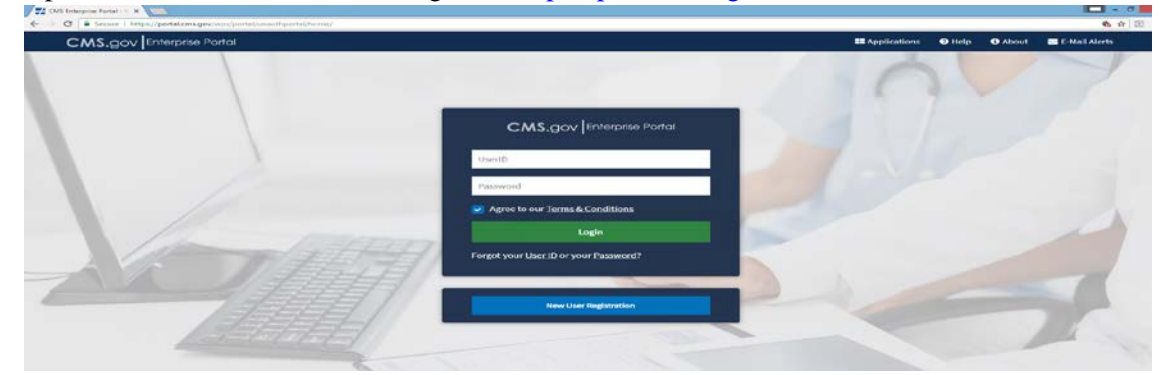

2. You will be prompted to enter your EIDM user name and password.

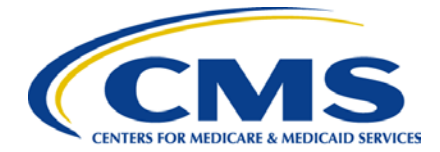

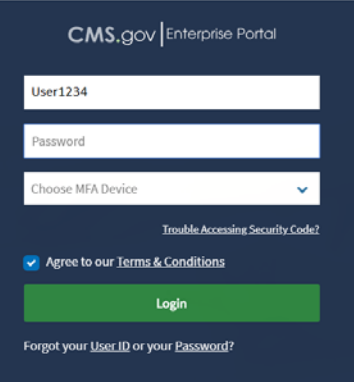

3. You must select an MFA device.

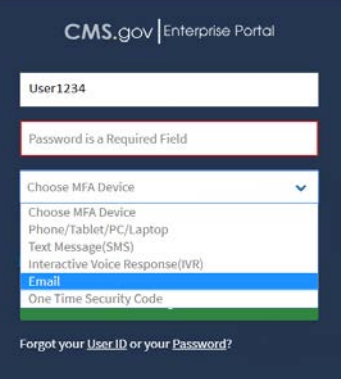

4. After selecting an MFA device you will be prompted to enter the code from that device.

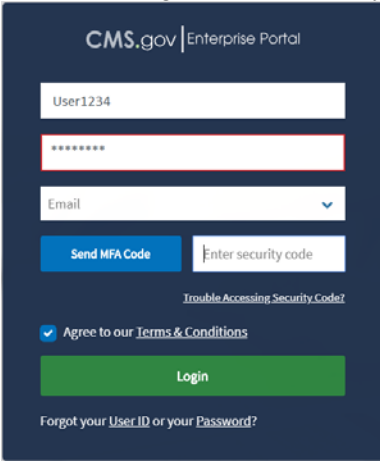

## **Open Enterprise File Manager**

1. You will see tiles for every application you have access to.

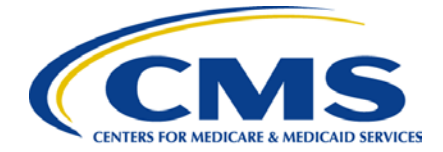

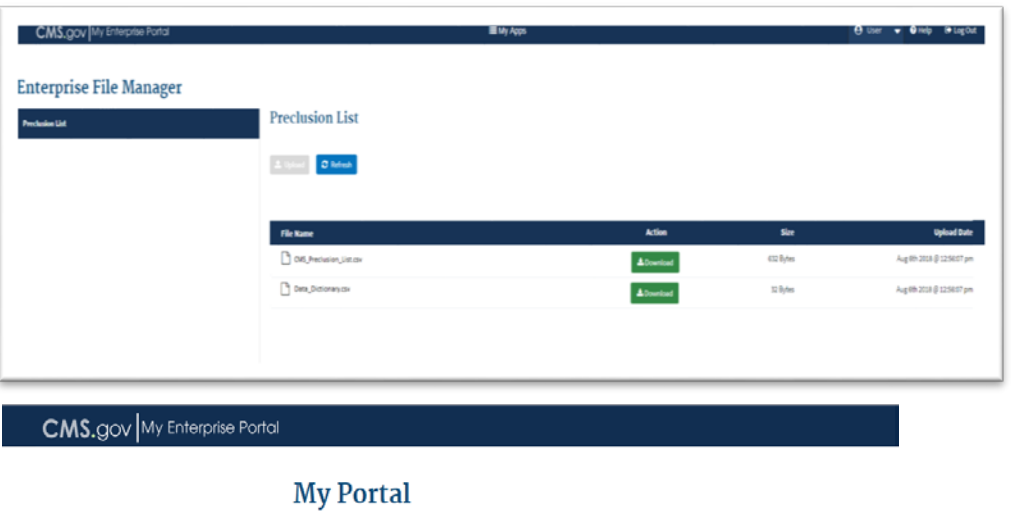

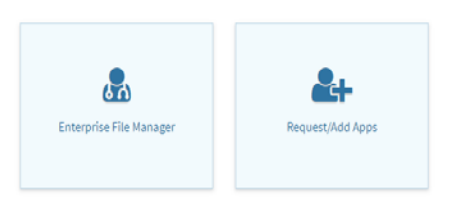

- 2. You should at this point have access to a tile called Enterprise File Manager.
- 3. Clicking on the Enterprise File Manager tile will present a drop down menu with an Application option. Click Application.

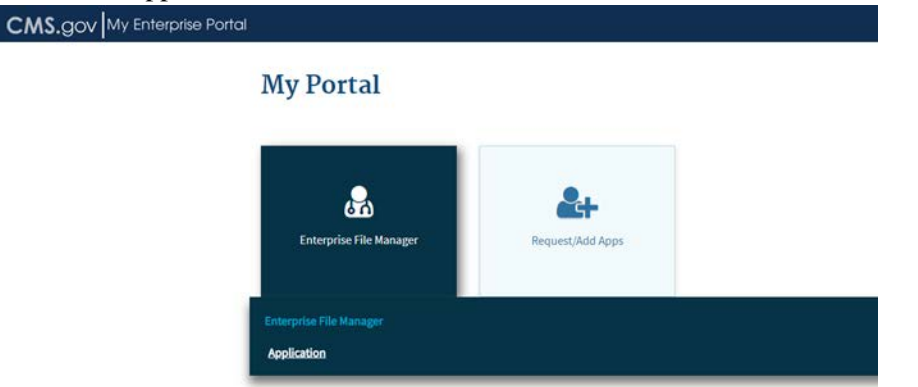

### **Download the file**

You will see all available Preclusion files available for download. The latest file will be called PreclusionList.csv and will have the time stamp when it was last uploaded.

**Provider Enrollment & Oversight Group / Division of Enrollment Systems** 10

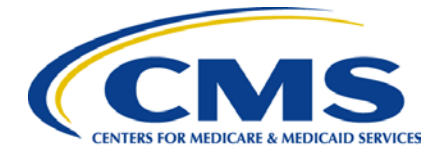

Click the green download box for the file you wish to download.

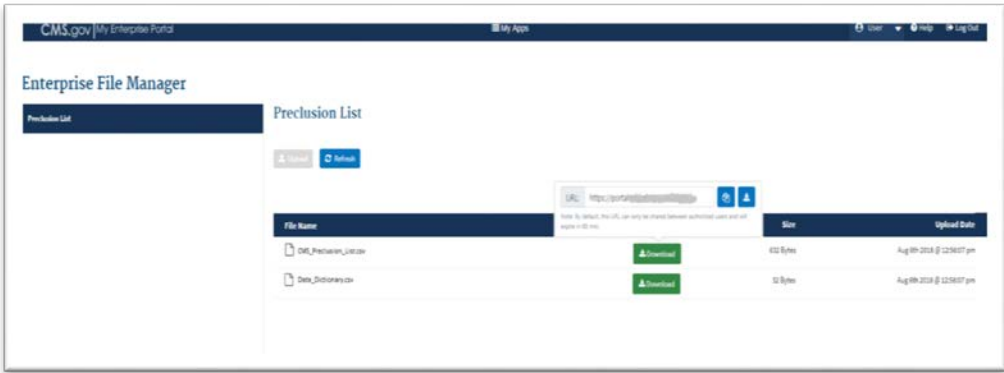